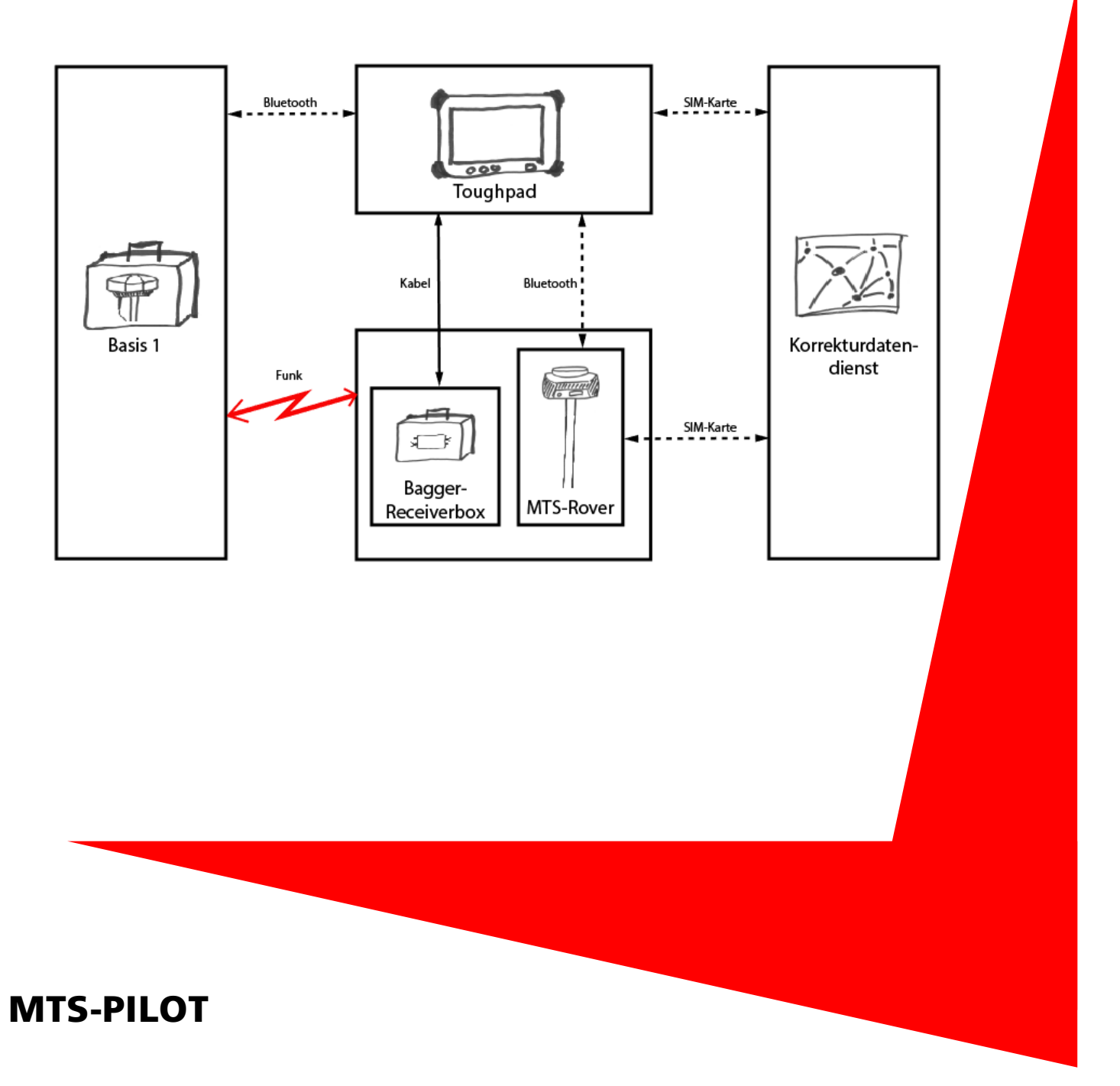

# Praxislösung

Gestörte Funkverbindung zur MTS-Basis

(Stand: 04/2017)

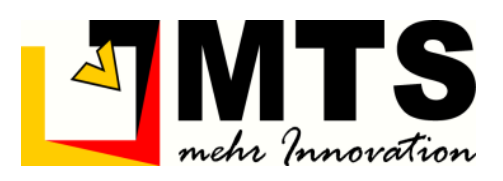

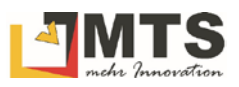

## *Inhaltsverzeichnis*

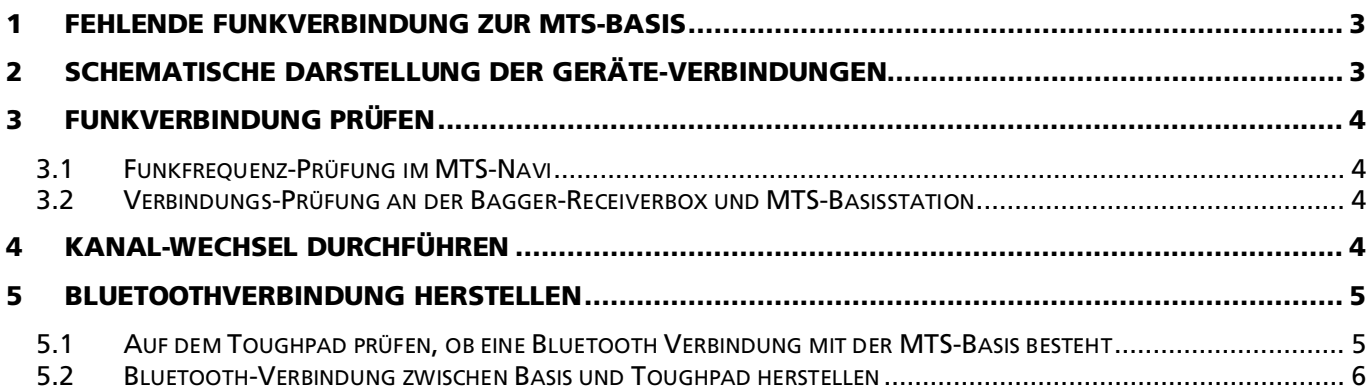

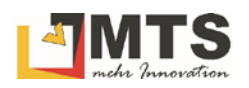

## <span id="page-3-0"></span>1 Einleitung

Gelegentlich kann es vorkommen, dass die Funkverbindung zwischen der MTS-Basisstation zur Bagger-Recieverbox oder zu einem MTS-Rover schwankt bzw. ganz abreißt. Dies kann verschiedene Ursachen haben.

Es ist anfänglich nicht unbedingt erkennbar, ob eine Störung des Funksignals gegeben ist. Folgende Möglichkeiten können einen Hinweis auf eine Störung des Funksignals sein:

- Im MTS-Navi/MTS-Geo springt die Position des Baggers, eventuell auch nur um wenige Zentimeter.
- Die erwartete Genauigkeit ist nicht mehr gegeben.
- Falls ein Rover verwendet wird, verliert er immer wieder einen vorhandenen "Fixed".

Dies kann daran liegen, dass z.B. die MTS-Basis zu weit weg ist, oder durch die Frequenz einer zweiten Basis (die in der Nähe steht) überlagert wird.

## <span id="page-3-1"></span>2 Schematische Darstellung der Geräte-Verbindungen

Die Grafik zeigt eine System-Übersicht mit den Verbindungen zwischen den Geräten, wie sie im Text beschrieben werden. Es kommen drei Verbindungstypen zum Einsatz: Bluetooth-Verbindung, kabelgebundene Verbindung und Funkverbindung.

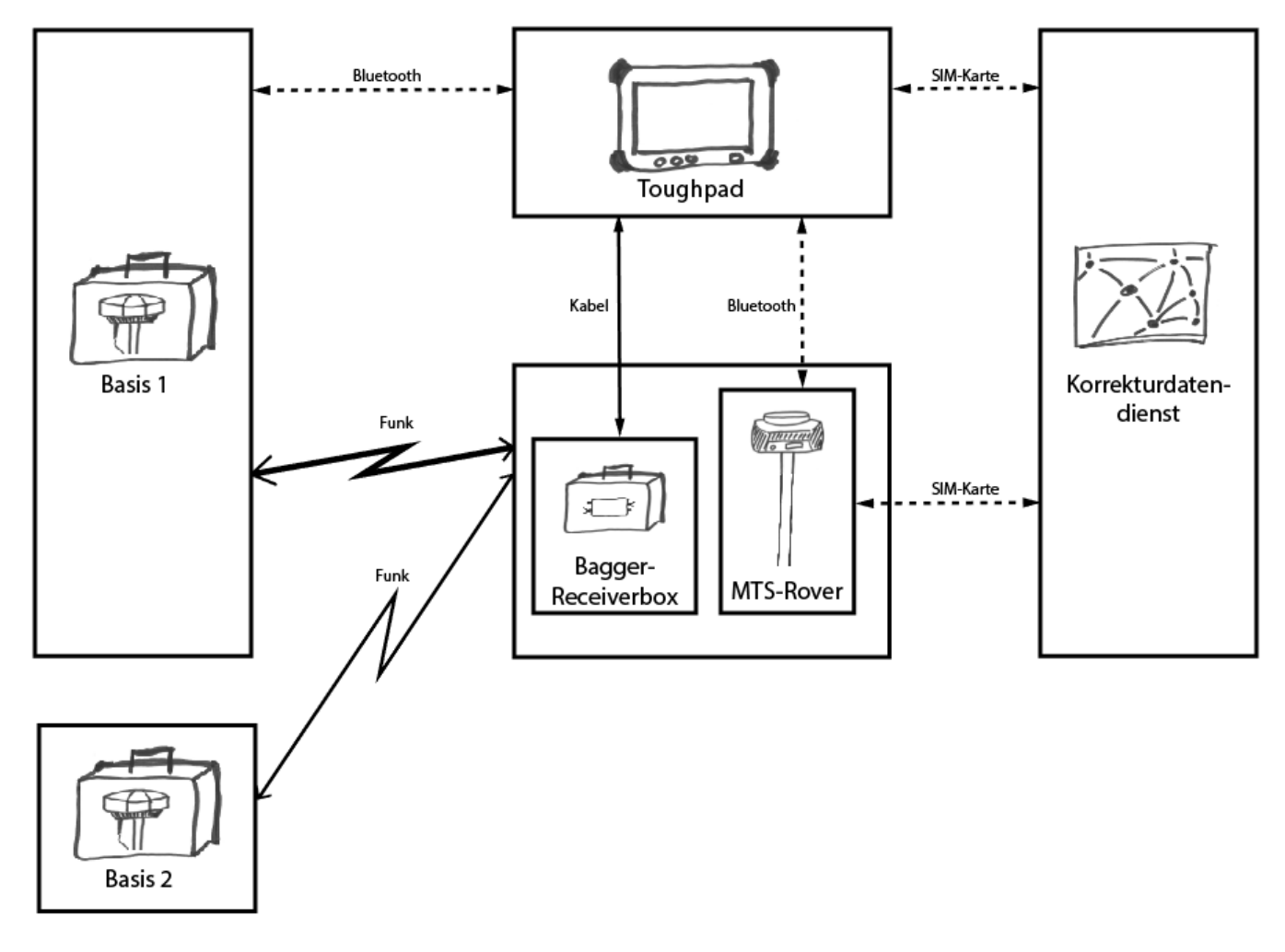

## <span id="page-4-0"></span>3 Funkverbindung prüfen

Bevor Sie nun groß auf die Fehlersuche gehen, können Sie die Verbindung zwischen diesen Geräten prüfen. Um die Verbindung zu prüfen haben Sie zwei Möglichkeiten.

### <span id="page-4-1"></span>3.1 Funkfrequenz-Prüfung im MTS-Navi

Ab der Version 1.3.1.88 kann die Verbindung im MTS-Navi geprüft werden.

- Starten Sie das MTS-Navi
- Wählen Sie *Konfig* K<sup>onfig</sup> um in den Konfigurationsdialog zu gelangen
- Prüfen Sie den Eintrag Basis-Id/-Linienlänge
	- o Ist die korrekte Basis-ID angegeben?
	- o Ist die Entfernung (Linienlänge in Meter) zur MTS-Basis realistisch?

### <span id="page-4-2"></span>3.2 Verbindungs-Prüfung an der Bagger-Receiverbox und MTS-Basisstation

Da die Bagger-Receiverbox über ein Kabel mit dem Toughpad verbunden ist prüfen Sie die Kabelverbindungen.

- Öffnen Sie die Bagger-Recieverbox
- Prüfen Sie die Kabelverbindungen an der Toughpadhalterung im Bagger
- Prüfen Sie, dass die Kabel der Bagger-Recieverbox korrekt angeschlossen sind und der Receiver ausreichend Spannung hat.
- Prüfen Sie am SATEL Sateline-EASy Gerät den Kanal, auf dem die MTS-Basis kommuniziert (in der Regel Kanal 10).
- Sie erkennen eine überlagernde Frequenz im Display des SATEL Satelline-EASy Gerätes, wenn der n-Wert im Sekundentakt springt. Der Wert kann z.B. zwischen 70 und >100 schwanken.

## <span id="page-4-3"></span>4 Kanal-Wechsel durchführen

Falls eine Funkfrequenzstörung durch eine andere Basisstation vorliegt, wechseln Sie am besten den Funkkanal. Vergessen Sie dabei nicht, dass Sie einen Funkfrequenz-Wechsel, z.B. auf Kanal 9, auf alle Fälle bei beiden Geräten, also der Bagger-Receiverbox und der MTS-Basisstation durchführen müssen!

Einen Kanalwechsel führen Sie am SATEL Sateline-EASy Gerät folgendermaßen durch:

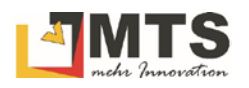

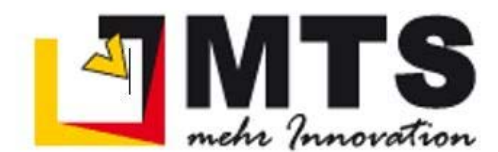

## Einstellen der Funkfrequenz an Receiver-Box oder MTS-Basis

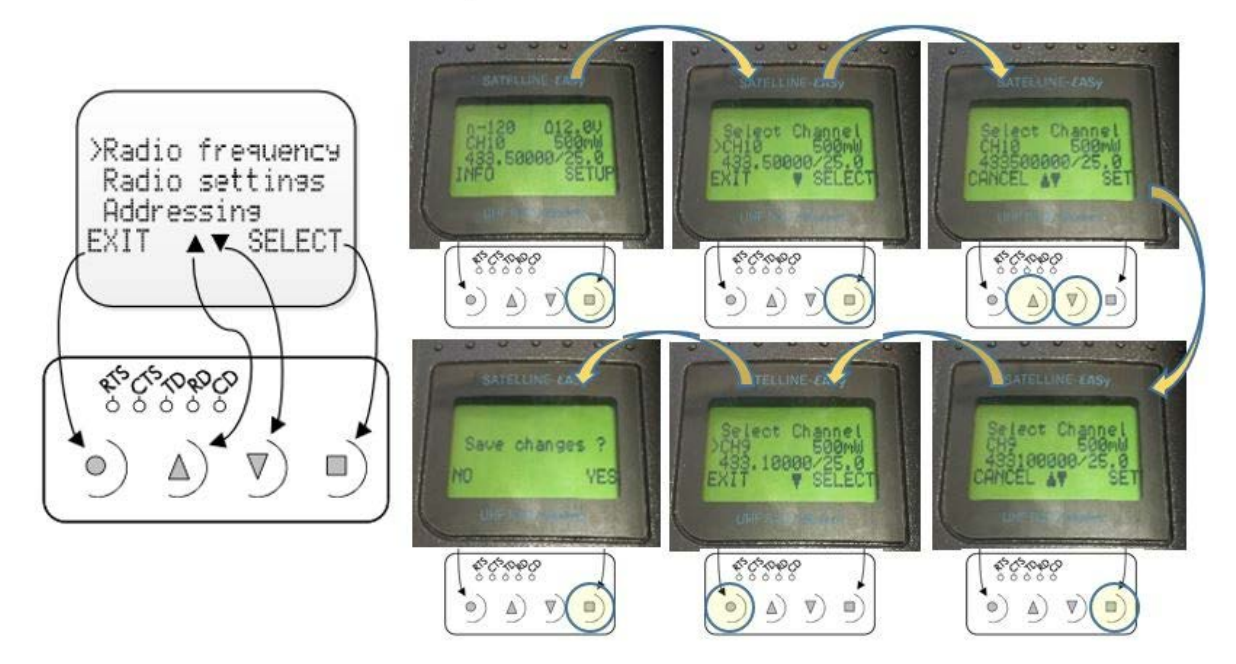

## <span id="page-5-0"></span>5 Bluetoothverbindung herstellen

Wie in der schematischen Skizze sichtbar können Toughpad mit MTS-Rover, bzw. MTS-Basis verbunden werden.

### <span id="page-5-1"></span>5.1 Auf dem Toughpad prüfen, ob eine Bluetooth Verbindung mit der MTS-Basis besteht

- 1. Wählen Sie in der Taskleiste im Kontext (rechte Maustaste) des Befehls *Bluetooth* das Symbol  $*$
- 2. Wählen Sie den Befehl *Einstellungen öffnen*

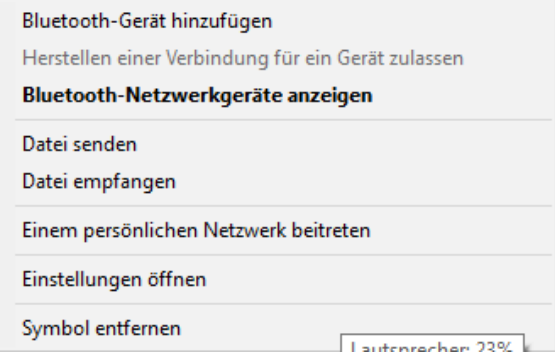

### 3. Wählen Sie den Reiter COM-Anschlüsse

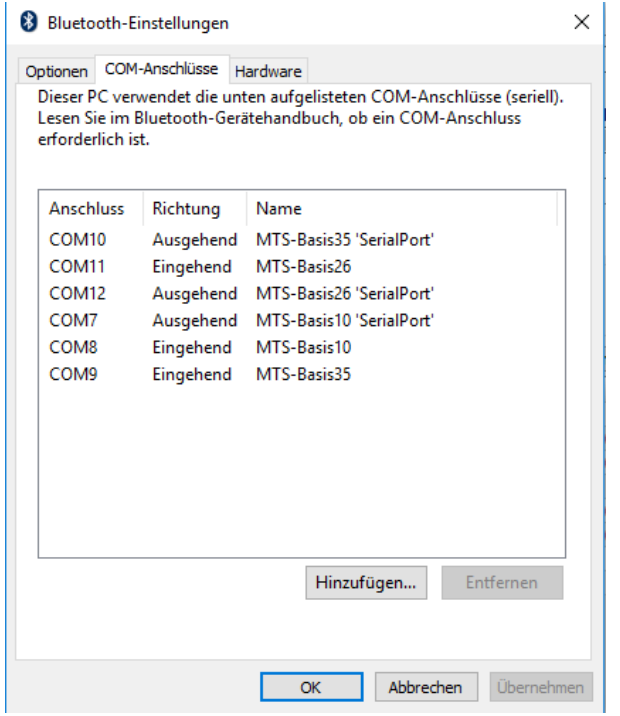

Von der verwendeten MTS-Basisstation müssen die letzten zwei Ziffern der Seriennummer im Reiter sichtbar sein, in unserem Beispiel MTS-Basis35 jeweils die Richtung Eingehend und Ausgehend. Für die Verbindung wird die Richtung Ausgehend verwendet, in unserem Beispiel "COM10 Ausgehend MTS-Basis35 , SerialPort'".

### <span id="page-6-0"></span>5.2 Bluetooth-Verbindung zwischen Basis und Toughpad herstellen

Falls die MTS-Basisstation im Toughpad nicht angezeigt wird, müssen Sie erneut die Bluetooth-Verbindung zwischen den Geräten herstellen. Wechseln Sie nun auf das Toughpad.

- 1. Wählen Sie in der Taskleiste im Kontext (rechte Maustaste) den Befehl *Bluetooth* das Symbol
- . 2. Wählen Sie den Befehl *Bluetooth-Gerät hinzufügen*

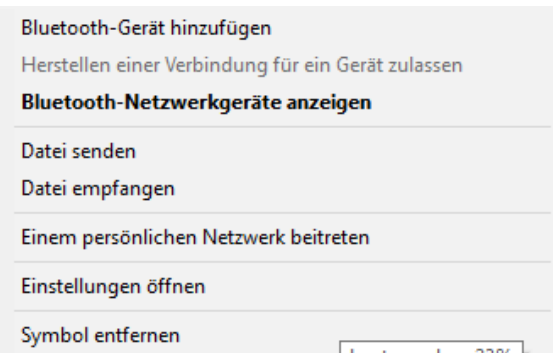

- 3. Im Verbindungsdialog die kopplungsbereite MTS-Basis anklicken, in unserem Beispiel *MTS-Basis35*
- 4. Wählen Sie den Befehl *Koppeln*

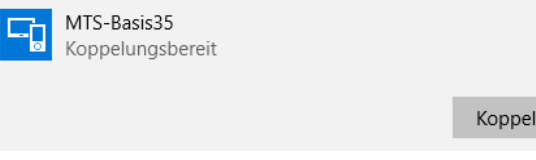

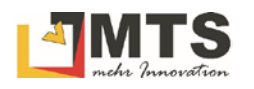

5. Geben Sie die Gerätekennung *0000* ein und bestätigen Sie mit *Weiter*

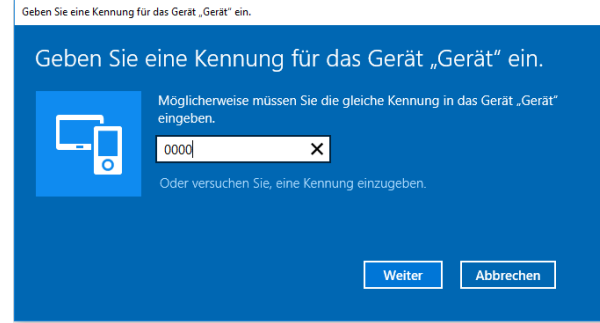

6. Der PC verbindet sich mit der Basis

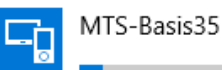

7. Die Basis ist verbunden

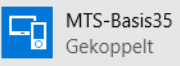

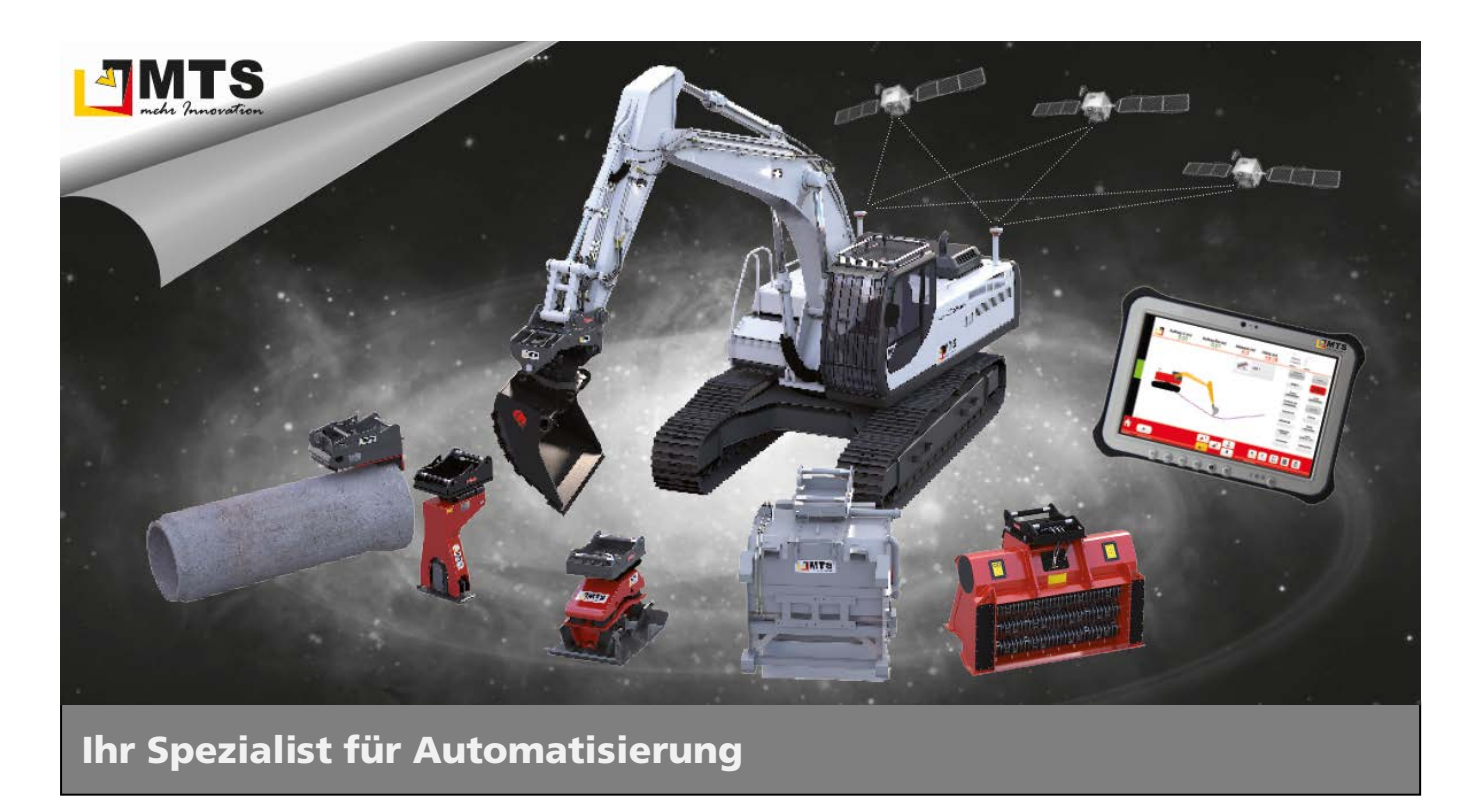

#### Unternehmen

MTS behauptet sich dank zahlreicher innovativer Produktentwicklungen seit Jahren als Marktführer für vollhydraulische Anbauverdichter und anerkannter Spezialist für Automatisierungsstrategien im Tiefbaubereich.

Hauptanliegen der vom Anbauverdichter bis zur 3D-Steuerung für Bagger reichenden Produktpalette ist es, die Effizienz und Wirtschaftlichkeit von Arbeitsabläufen auf Baustellen zu optimieren, um Bauunternehmen angesichts des zunehmenden Kostendrucks das Überleben zu sichern.

#### Beratung und Service

Unser MTS-Vertriebs- und Serviceteam steht Ihnen mit fundiertem Fachwissen und langjähriger Branchenerfahrung bei allen Anliegen mit Rat und Tat zur Seite. Gleich ob es um Produktberatung, Baustellenbetreuung oder bodenmechanische Prüfungen geht: Fragen Sie uns einfach!

#### Schulungen und Seminare

Damit unsere Geräte bei Ihren Bauvorhaben optimal zum Einsatz kommen, bieten wir ein umfassendes Schulungsprogramm für Bauleiter, Geräteführer und Baumaschinenhändler.

In diesem Rahmen vermitteln wir lebendig und praxisnah technisches und vertriebliches Know-how sowie Tipps und Tricks rund um den praktischen Einsatz.

### Mietpark und Demogelände

Überzeugen Sie sich selbst: Auf unserem Testgelände präsentieren wir Ihnen unsere gesamte Produktpalette live und in Farbe. Damit Sie die Vorteile unserer Produkte auch bei sich vor Ort testen können, bieten wir Ihnen unsere Geräte auf Wunsch auch mietweise zu fairen Preisen an.

### Kontakt

#### **MTC**

Maschinentechnik Schrode AG Ehrenfelser Weg 13 72534 Hayingen 48° 16' 23.8'' Nord, 9° 28' 20.2'' Ost UTM Rechts 32535043 / Hoch 5346783

Tel.: +49 7386 9792-0 Fax: +49 7386 9792-200 info@MTS-online.de www.MTS-online.de

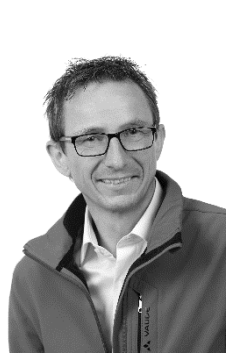